## **Publishing to iSpring Learn**

You can publish your presentation to iSpring Learn for public or private sharing of your content and tracking users' activities.

- [Publish to iSpring Learn](#page-0-0)
- [Manual Upload](#page-1-0)

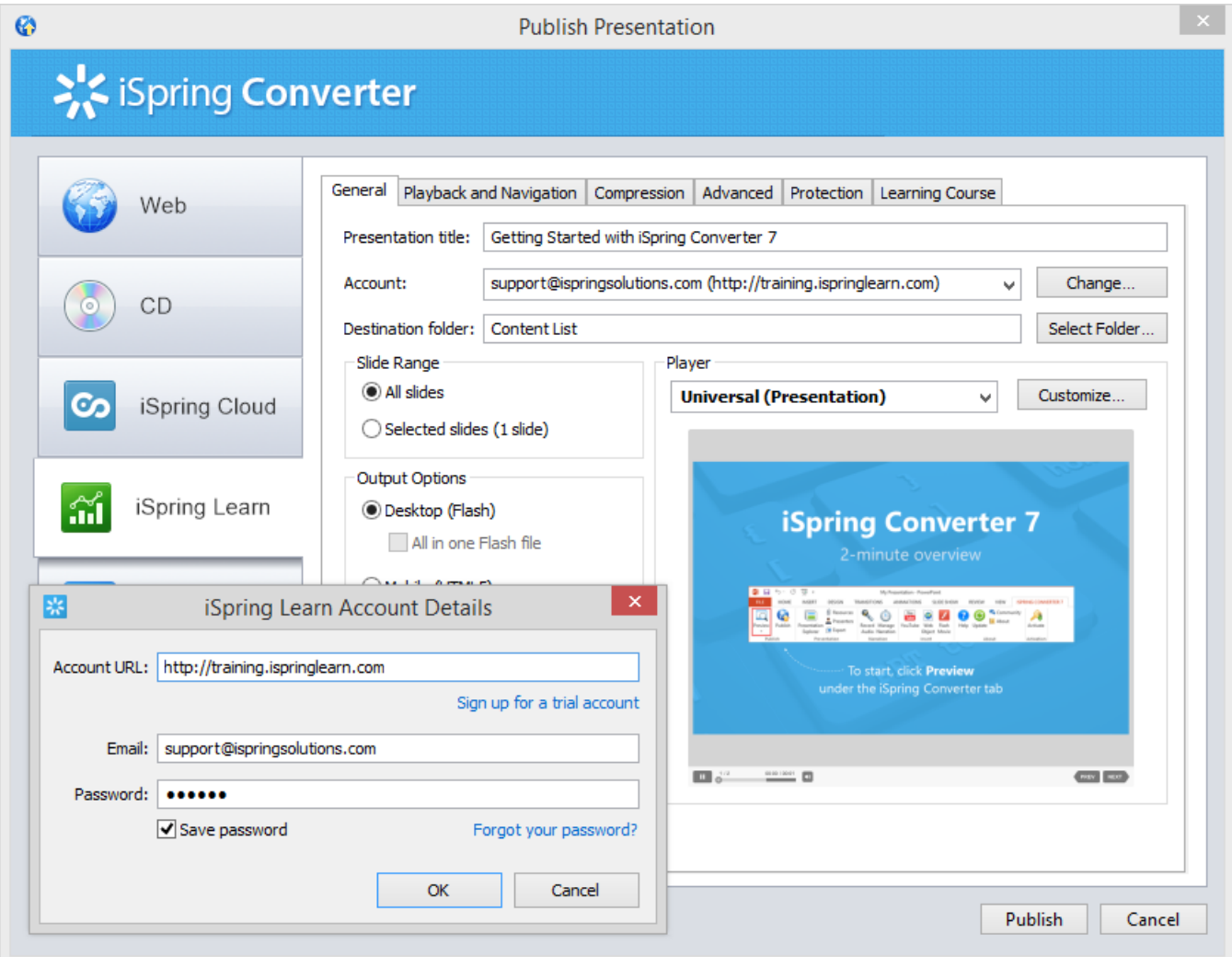

<span id="page-0-0"></span>To upload your presentation to iSpring Learn:

- 1. Click the **Change** button on the right of the **Account** field. You will see a window where you can enter your account details or sign up for a free trial.
- 2. When you enter your account details, iSpring validates this data, and you will see your name in the **Account** field.

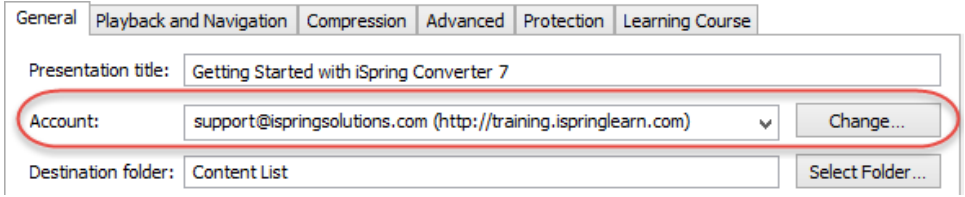

3. Click **Select folder** on the right of the **Destination folder** field and select a folder to upload your content. By default, your presentation will be uploaded to the general content list.

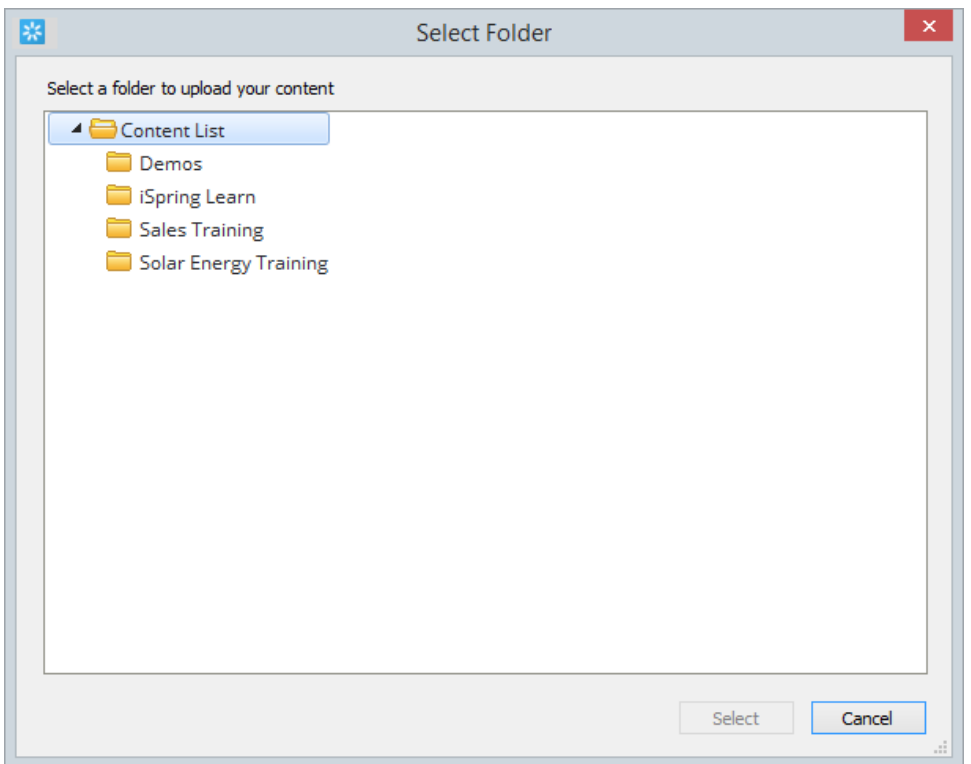

- 4. Check the box **Uploading source files** if you would like to upload the source files to iSpring Learn.
- 5. Click the **Publish** button.

iSpring Converter will convert your presentation to Flash and HTML5 and then upload it to your [iSpring Learn](http://www.ispringsolutions.com/products/ispring_online.html) account. This is a time consuming process and it may take a few minutes.

## <span id="page-1-0"></span>Manual Upload

If you don't have Internet connection or you use Proxy server to publish the presentation, you can upload the presentation to iSpring Learn manually:

1. Choose **Manual Upload** in the **Account** drop-down list.

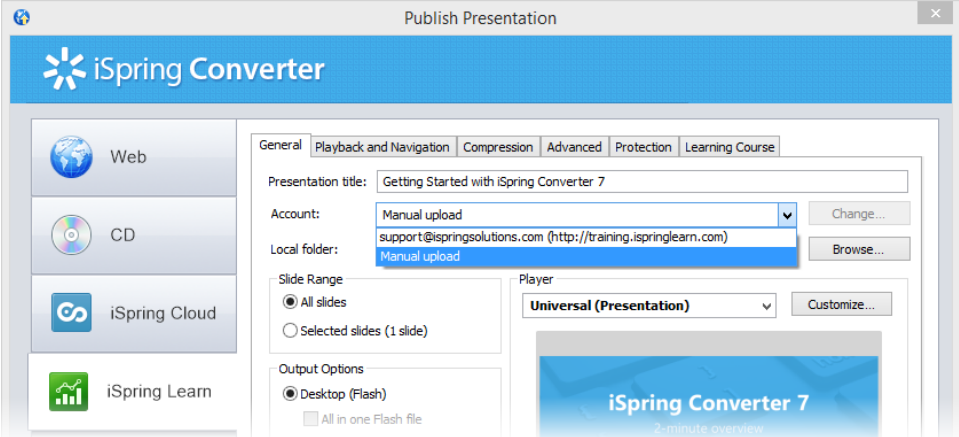

- 2. In the **Local folder** field you can specify a local folder or network you'd like to save the presentation to.
	- a. Type in the path to the destination folder manually.
		- or
	- b. Click the **Browse** button on the right of the **Local folder** field, select the folder needed and click **OK**.
- 3. To publish your presentation, click the **Publish** button.
- 4. Once the presentation is published, the file with an \*.ismpkg extension will appear in the folder you have specified.
- 5. Upload this file via iSpring Learn Web interface.